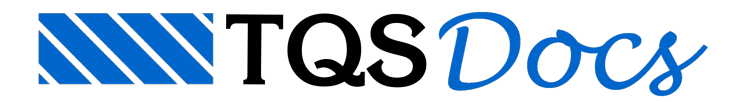

# Instalação com Licença Web

## O *download* do Instalador TQS

Ao adquirir os Sistemas TQS, você receberá um e-mailcom as instruções de acesso ao TQS Net.

<https://www.tqs.com.br/tqssupport/tqsnet>

Ao acessar o TQS Net, você deverá"Fazer Login" ou "Criar umaconta" caso seja o seu primeiro acesso.

No TQS Net, encontre o Produto TQS e clique na opção correspondente para o "Download dos Sistemas".

O arquivo de instalação serágravado em sua máquina.

### Instalação do TQS

Localize o "Instalador TQS" e inicie a instalação com um duplo clique com o mouse.

Será apresentada a janela "TQS - Programa de Descompactação"

Clique no botão "Avançar"

Aguarde um instante e o programa de instalação será inicializado.

Clique no botão "Iniciar ainstalação"

Identifique na mensagem emitida a versão dos Sistemas TQS que será instalada no seu computador.

Clique no botão "Avançar"

Marque a caixa de diálogo que leu e concorda com as cláusulas gerais do contrato de cessão de direito uso do Sistema TOS.

Clique no botão "Aceitar"

Marque acaixa de diálogo que leu e concordacom as definições, termos e condições gerais a política de privacidade daTQS.

Clique no botão "Aceitar"

Escolhaa opção "Computador Individual", desta maneira os programas que fazem parte dos Sistemas TQS serão instalados na pasta: C:\TQSW

Clique no botão "Avançar"

Mantenhaa opção C:[] , desta maneira os programas que fazem parte dos Sistemas TQS serão instalados na pasta: C:\TQSW

Clique no botão "Avançar"

Visualize o número da versão e as pastas usadas na instalação.

Clique no botão "Avançar"

TQS Informáca- Rua dos Pinheiros 706 / casa 2- 05422-001- São Paulo/SP- Tel.:(011) 3883-2722- Fax.:(011) 3883-2798 Page: 1 of 2

Ao final da instalação será apresentada uma mensagem informando que a instalação foi concluída com sucesso.

Clique no botão "Encerra"

Após concluir a instalação do TQS, dois ícones serão criados na área de trabalho da sua máquina:

Clique no ícone "TQS Licenças" parainstalar o Sistema de Proteção "Licença Web"

Clique no ícone "TQS" paracomeçar a desenvolver os seus projetos.

Você só precisaráclicar novamente no ícone "TQS Licenças" caso deseje remover alicença parainstala-la em outro computador.

#### Instalação da Licença Web

Encontre na área de trabalho da sua máquina, o ícone "TQS Licenças", execute um duplo clique com o mouse sobre este ícone.

Digite o seu e-mail e sua senha

Clique no botão "Logar"

Sua Licença Web será apresentada na aba "Licenças Disponíveis para Instalação", caso tenha adquirido mais de um Pacote TQS e caso ainda tenha alguma dúvida sobre qual a licença deve instalar, você poderá selecionar uma das licenças disponíveis e clicar no botão "Detalhar pacote selecionado".

Para instalar uma Licença Web:

Selecione uma das licenças e clique no botão "Instalar Licença"

Deverá aparecer uma mensagem informando que sua licença foi instalada com sucesso.

Clique no botão "OK"

Para concluir, clique no botão "Sair"

#### Vídeos

Como utilizar o TQS Licenças: https://youtu.be/h6x635IvDLo

Como utilizar uma licença profissional e uma educacional: https://youtu.be/eovAna\_p-40